**Position - Reallocation** Transaction Code:

PO13

**Purpose** Use this procedure to reallocate an existing position.

**Trigger** Perform this procedure when a position has been approved to be reallocated.

**Prerequisites** Notification of approval for reallocation is received.

**End User Roles** In order to perform this transaction you must be assigned the following role:

Organizational Management Processor

| Change History |                                                                                                    |  |  |
|----------------|----------------------------------------------------------------------------------------------------|--|--|
| Date           | Change Description                                                                                                    |  |  |
| 3/31/2009      | A worksheet has been provided with the procedure to assist. See <b>Helpful Hints</b> section.                                   |  |  |
| 7/21/2009      | Added Caution note on Step 22 and on the Position Reallocation Worksheet regarding updates to the position's Personnel subarea. |  |  |

Menu Path Human Resources → Organizational Management → Expert Mode → Position

**Transaction Code** PO13

| Helpful Hints | Consider the following:  Keep in mind that if the reallocation affects other infotypes for the position then they will need to be updated too.                                                                              |  |  |
|---------------|----------------------------------------------------------------------------------------------------|--|--|
|               |                                                                                                    |  |  |
|               | Example: If a position gets reallocated from 'represented to non-represented' or 'non-represented to represented', then the user would need to copy/create a new Account Assignment feature changing the personnel subarea. |  |  |
|               | Think about these questions before beginning the transaction:                                                                                                    |  |  |
|               | <ul> <li>Will there be a change in the position's name?</li> </ul>                                                                                                    |  |  |
|               | Are there any description updates?                                                                                                    |  |  |
|               | Will the employee subgroup or cost distribution need to be updated?                                                                                                    |  |  |
|               | <ul> <li>Is this position being reallocated to an in-training position?</li> </ul>                                                                                                    |  |  |
|               | <ul> <li>Does the personnel area change?</li> </ul>                                                                                                    |  |  |
|               | Print the <u>Position Reallocation Worksheet</u> to help with gathering information to assist in the process.                                                                                                    |  |  |

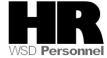

The system may display three types of messages at various points in the process. The messages you see may differ from those shown on screen shots in this procedure. The types of messages and responses are shown below:

| Message Type     | Description                                                                                                    |
|------------------|----------------------------------------------------------------------------------------------------|
| Error            | Example: Make an entry in all required fields.  Action: Fix the problem(s) and then click (Enter) to validate and proceed.                                                      |
| Warning          | Example: Record valid from xx/xx/xxxx to 12/31/9999 delimited at end.  Action: If an action is required, perform the action. Otherwise, click  (Enter) to validate and proceed. |
| Confirmation  or | Example: Save your entries.  Action: Perform the required action to proceed.                                                                                                    |

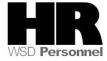

## **Procedure**

1. Start the transaction using the above menu path or transaction code **PO13**.

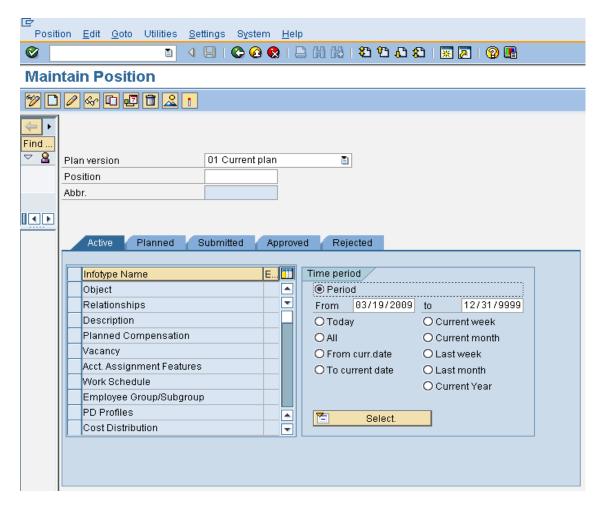

2. Complete the following fields:

| R=Required Entry O=Optional Entry C=Conditional Entry |       |                                                                                                    |  |
|-------------------------------------------------------|-------|----------------------------------------------------------------------------------------------------|--|
| Field Name                                            | R/O/C | Description                                                                                                    |  |
| Position                                              | R     | This is a specific and concrete description of the responsibilities that one individual fulfills in an organization. Each employee in HRMS is assigned to a position, which contains information about where the employee fits in the organization.  Example: 70081792 |  |

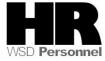

3. Click (Enter) to validate the information.

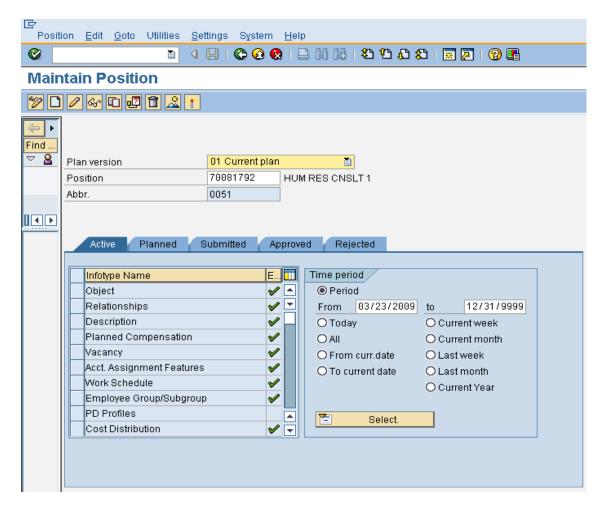

4. Perform one of the following:

| IF                                                                        | Go To   |
|---------------------------------------------------------------------------|---------|
| You need to change the Object name (working title) of the position        | Step 5  |
| You do not need to change the Object name (working title) of the position | Step 11 |

- 5. Click Object to select.
- 6. Click (Copy) to copy and continue.

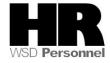

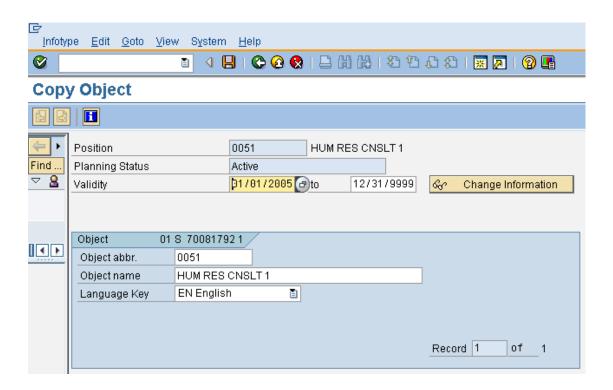

7.

| R=Required Entry O=Optional Entry C=Conditional Entry |       |                                      |  |
|-------------------------------------------------------|-------|--------------------------------------|--|
| Field Name                                            | R/O/C | Description                          |  |
| Validity                                              | R     | The effective date.                  |  |
|                                                       |       |                                      |  |
|                                                       |       | <b>Example</b> : 04/01/2009          |  |
| Object name                                           | R     | The working title of the position.   |  |
|                                                       |       | (i)                                  |  |
|                                                       |       | Maximum 40 characters.               |  |
|                                                       |       |                                      |  |
|                                                       |       | Example: Human Resource Consultant 3 |  |
|                                                       |       |                                      |  |

8. Click (Enter) to validate the information.

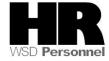

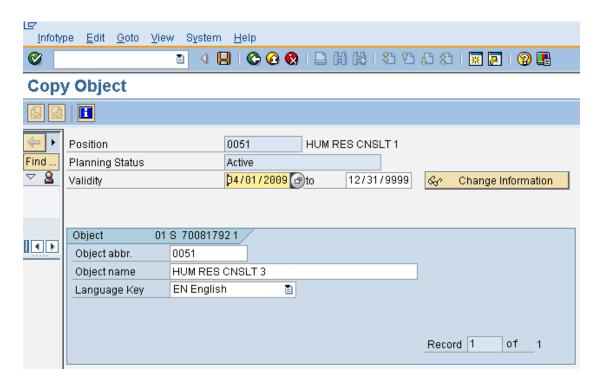

9. Click (Save) to save.

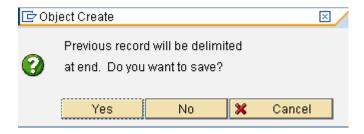

10. Click Yes to continue.

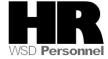

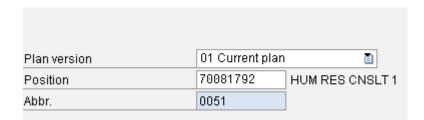

If you have used a future date for the reallocation the main PO13 screen will display the current position name (not what you just changed it to). Select the (Overview) button to display all records and to see the new record just created.

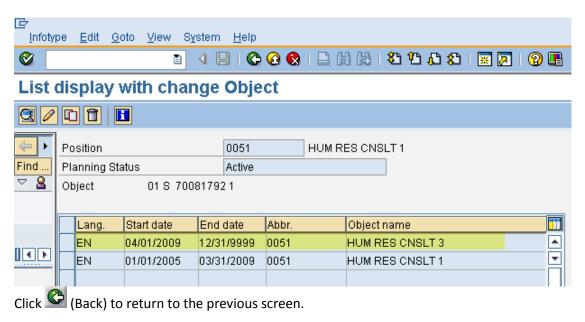

- 12. Click Relationships to select.
- 13. Click (Overview) for an overview of all actions associated with the Relationships infotype.

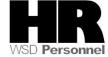

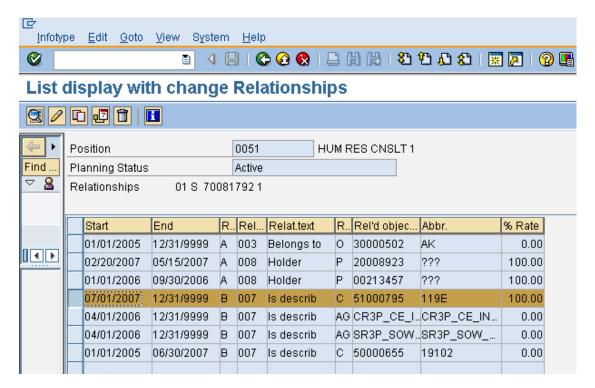

14. Click 07/01/2007 12/31/9999 B 007 Is describ C 51000795 119E 100.00 to select.

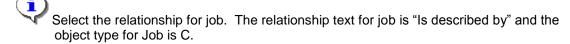

15. Click (Copy) to copy and continue.

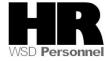

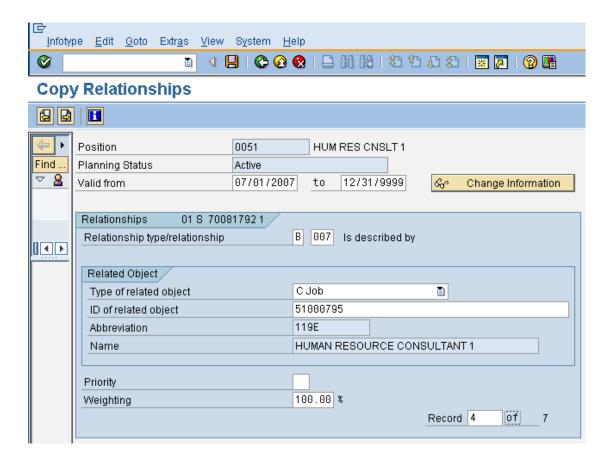

## 16. Complete the following fields:

| R=Required Entry O=Optional Entry C=Conditional Entry |       |                                        |  |
|-------------------------------------------------------|-------|----------------------------------------|--|
| Field Name                                            | R/O/C | Description                            |  |
| Validity                                              | R     | The effective date.                    |  |
|                                                       |       |                                        |  |
|                                                       |       | <b>Example</b> : 04/01/2009            |  |
| ID of related                                         | R     | The HRMS number of the related object. |  |
| object                                                |       |                                        |  |
|                                                       |       | <b>Example</b> : 51000797              |  |

- 17. Click (Enter) to validate the information.
- 18. Click (Save) to save.

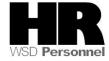

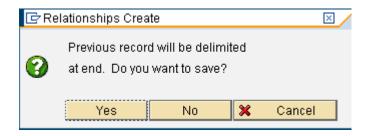

19. Click Yes to select.

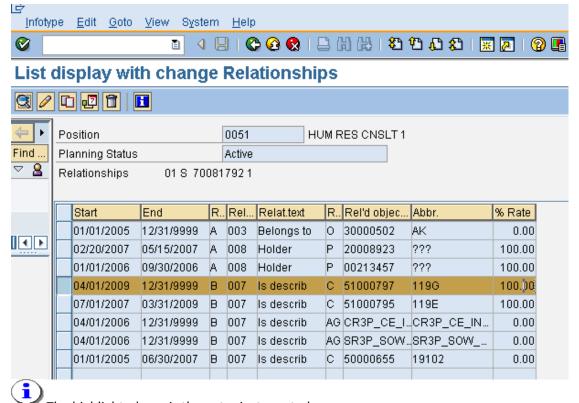

The highlighted row is the entry just created.

20. Click (Back) to return to the previous screen.

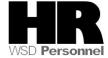

21. In the Time Period field, click Period and enter the From date as the effective date of the reallocation.

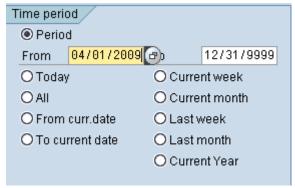

22. Click Planned Compensation 

✓ to select.

If the position has changes to the Personnel subarea (represented to non represented vice a versa) or changes to their Collective Bargaining Unit, the *Acct. Assignment Features* will need to be updated prior to creating the new *Planned Compensation* record.

23. Click (Create) to create a new record.

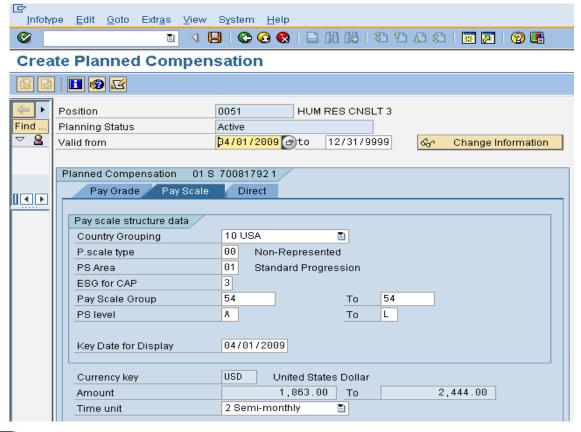

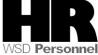

The new pay scale group or grade information will default in based on the compensation that is set up on the Job.

| 24. | R=Required Entry | O=Opti | onal Entry C=Conditional Entry                                                                                                    |
|-----|------------------|--------|----------------------------------------------------------------------------------------------------|
|     | Field Name       | R/O/C  | Description                                                                                                    |
| •   | Validity         | R      | The effective date.                                                                                                    |
|     |                  |        | The effective date should be automatically entered because of the entry made in Step 21 in the Time Period area.  Example: 04/01/2009 |

- 25. Click (Enter) to validate the information
- 26. Click (Save) to save.

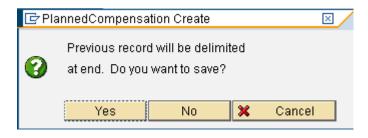

- 27. Click Yes to select.
- 28. You have completed this transaction.

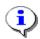

If necessary, update the *Cost Distribution, Acct. Assignment Features, Employee Group Subgroup, Work Schedule, Relationships* (for Position to Position, or Position to Organizational Unit relationships). *Description, Vacancy,* and *Address* infotypes to reflect any changes due to the reallocation.

## You have reallocated a position. Comments Notify the Personnel Administration Processor that the position has been reallocated.

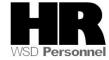